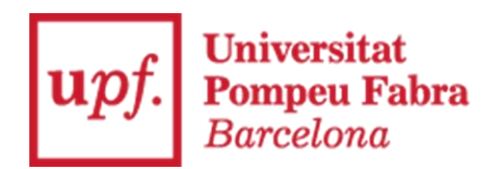

# PLATAFORMA D'ADMINISTRACIÓ ELECTRÒNICA

## Manual del tramitador

Versió 1. Maig 2019

## **Sumari**

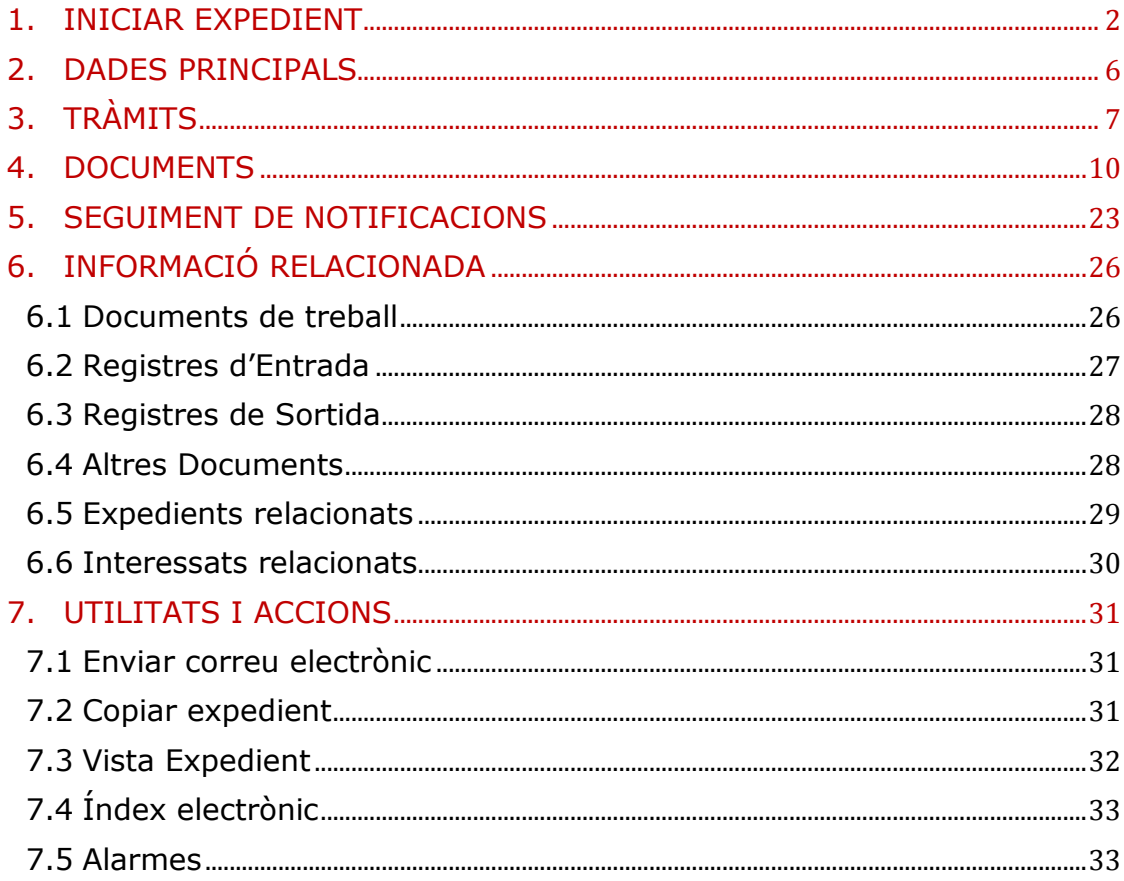

## <span id="page-2-0"></span>**1. INICIAR EXPEDIENT**

Els expedients es poden crear de dues maneres:

## **- D'OFICI**

A partir de la pestanya "*Expedients*" en l'apartat "*Iniciar expedient"*

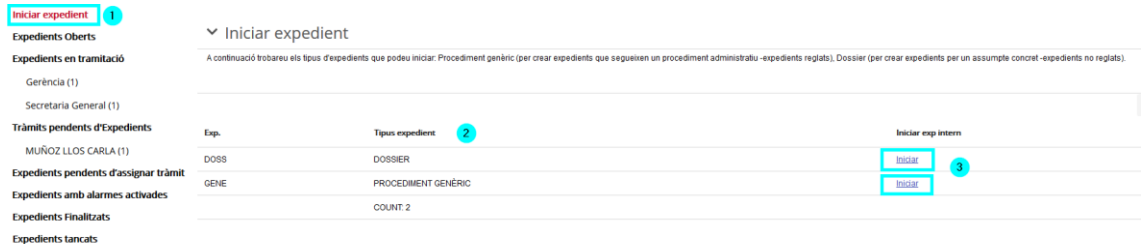

Cal escollir el tipus d'expedient que volem iniciar de la llista de *"Tipus expedient"* que apareix a la pantalla i prémer *"Iniciar"*.

## **- A INSTÀNCIA DE PART**

A partir d'un registre d'entrada des de la pestanya *"Registre"* en l'apartat *"Entrades pendents de tractar"*

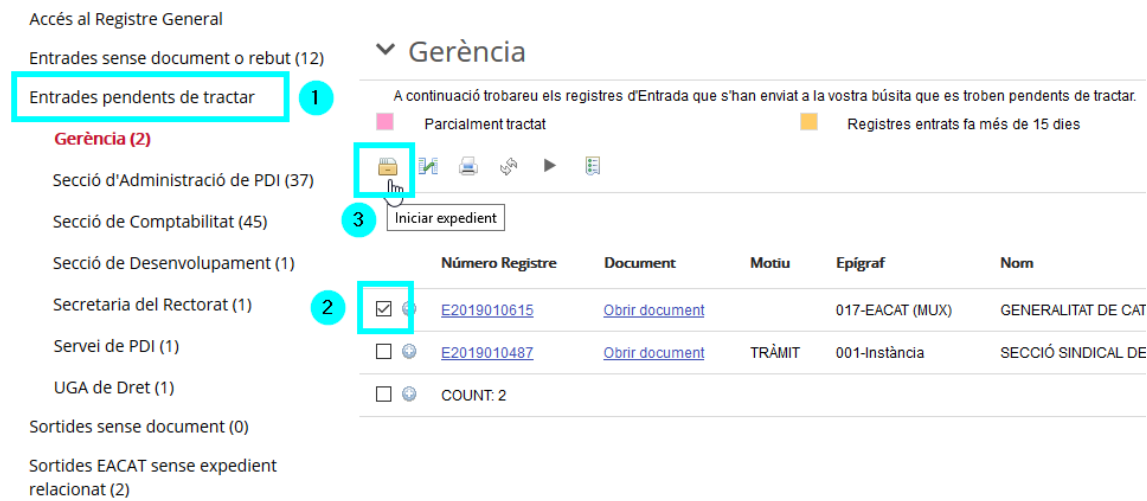

Cal seleccionar el registre d'entrada a partir del qual volem iniciar l'expedient i prémer la icona *"Iniciar expedient".*

Llavors ens apareix una pantalla on haurem de seleccionar el tipus d'expedient i prémer "*Iniciar*".

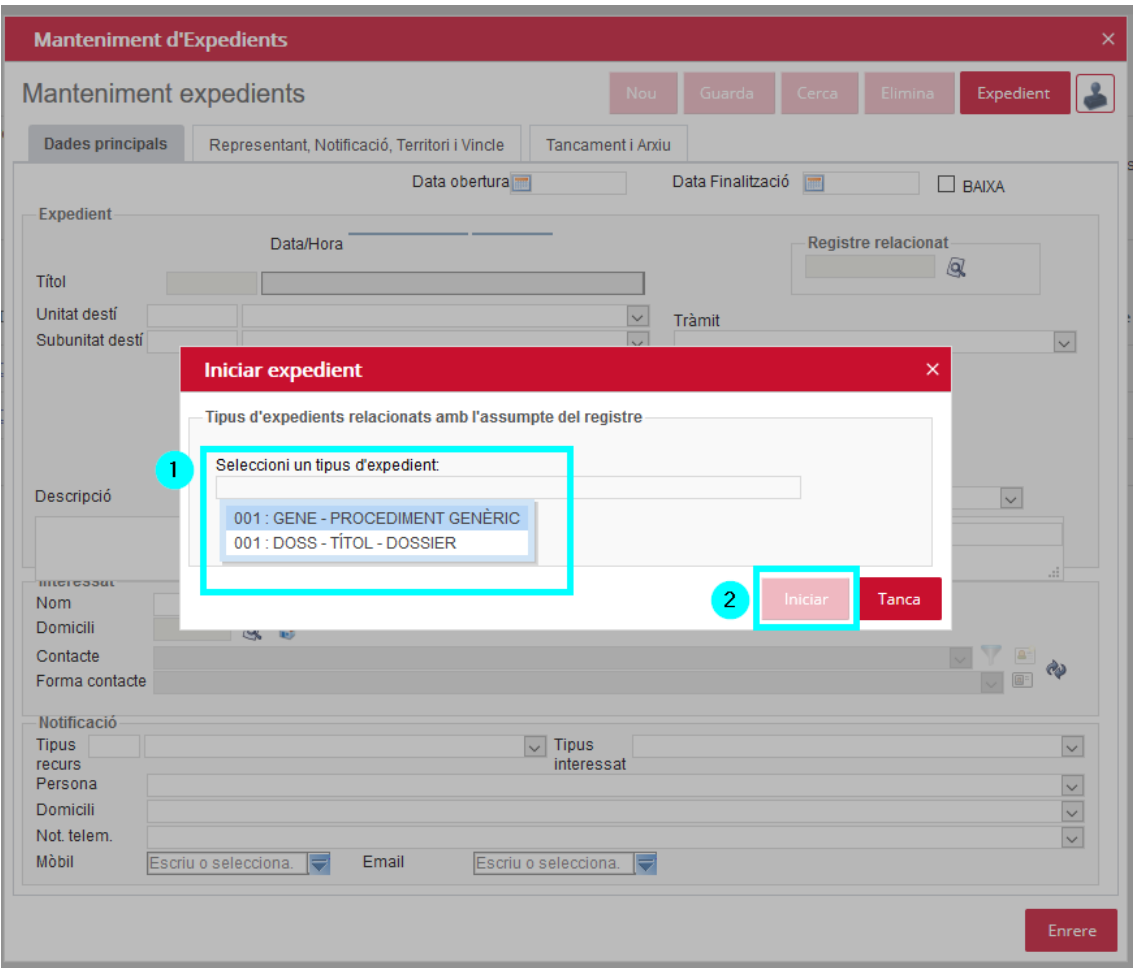

Quan iniciem un expedient, de qualsevol de les dues maneres, el primer que haurem de fer és escollir el tipus d'expedient que volem iniciar per poder seguir amb la seva tramitació.

Al iniciar un expedient ens apareixerà la pantalla següent: "*Manteniment d'Expedients*" (caràtula de l'expedient).

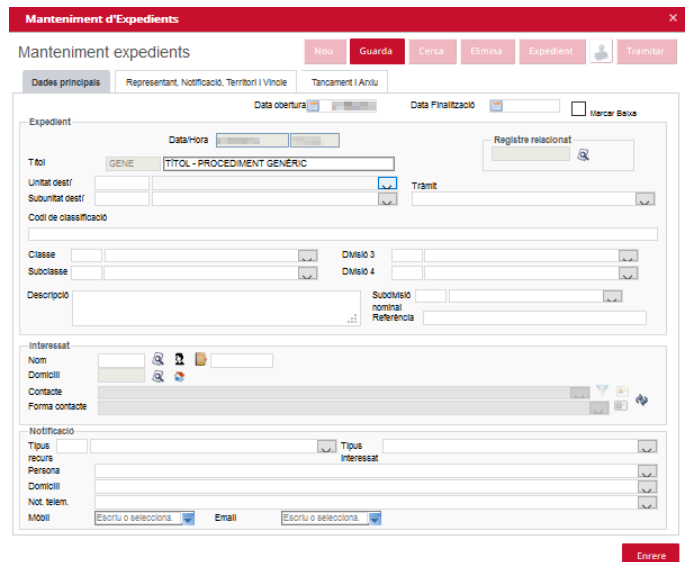

Els camps d'aquesta pantalla s'han d'omplir de la manera següent:

- Data obertura: per defecte la data d'obertura apareix omplerta amb el dia que s'inicia l'expedient. Cal verificar que aquesta data és correcte i sinó modificar-la.
- **Data de finalització:** data prevista perquè s'acabi la tramitació sencera de tot l'expedient.
- **Títol:** per defecte, quan escollim un tipus d'expedient el títol apareix omplert. Per facilitar-nos la tasca d'identificació de cada expedient s'aconsella canviar aquest títol per un resum de quina serà la tramitació administrativa de l'expedient.
- **Unitat destí:** unitat a la qual pertany l'expedient.
- **Subunitat destí:** subunitat responsable de la tramitació de l'expedient.
- **Codi de classificació:** aquest camp fa referència al codi de l'expedient segons el Quadre de Classificació. Mitjançant aquest camp podem trobar l'expedient que volem obrir de dues maneres; l'una és posant en aquest apartat el codi numèric de l'expedient en qüestió i l'altre és posant una paraula clau que ens donarà totes les opcions de classificació possibles. A l'escollir-ne un se'ns ompliran automàticament els quatre nivells de classificació (Classe, Subclasse, Divisió 3 i Divisió 4). Exemple:<br><sup>Codi de classificació</sup>

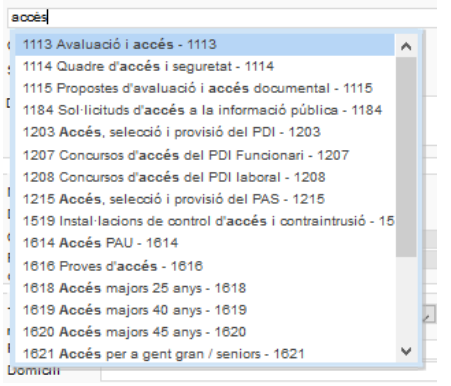

- **Classe, Subclasse, Divisió 3 i Divisió 4:** aquests quatre camps són els que defineixen l'expedient segons el Quadre de Classificació. Els quatre nivells s'omplen en cascada, és a dir, segons escollim el camp "*Classe*" se'ns obrirà un desplegable en el camp "*Subclasse*" i de la mateixa manera podrem escollir el tipus d'expedient en els camps "*Divisió 3*" i "*Divisió 4*".
- **Descripció:** descripció de quin és el tema de la tramitació de l'expedient administratiu.
- **Subdivisió nominal:** referència interna que cal omplir en cas de tenir la informació.
- Referència: referència interna que cal omplir en cas de tenir la informació.
- Interessat: omplir nom cercant la persona i, en la mesura del possible el domicili de l'interessat.
- **Notificació:** en principi aquest camp s'omple amb les dades que posem en l'apartat "*Interessat*", cal comprovar-les i omplir el camp "Domicili" per si fem la notificació en paper, o bé, omplir els camps "*Not.telem.*", "*Mòbil*" i "*Email*" per si fem la notificació electrònica.

Quan hàgim emplenat els camps obligatoris i tots els altres camps que ens interessin ja podrem prémer "G*uarda"* les dades per obrir l'expedient.

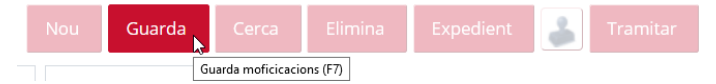

Automàticament se'ns obrirà l'expedient nou. L'estat d'aquest serà "*No inicialitzat"* fins que assignem un tràmit nou.

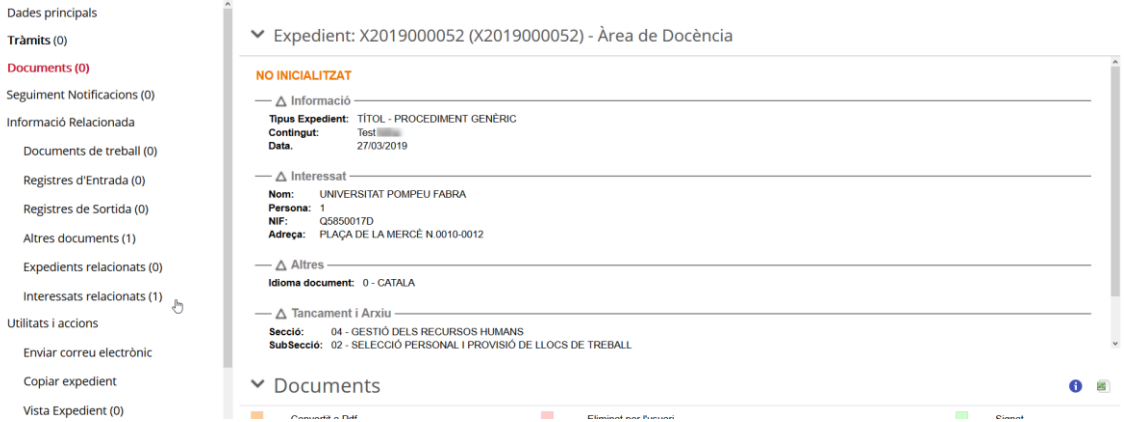

## <span id="page-6-0"></span>**2. DADES PRINCIPALS**

A "*Dades principals*" podem consultar tota la informació de la caràtula de l'expedient i modificar-les si cal. Podem observar que actualment estem en mode *modificar (M)* però si no tenim prou permisos estaríem en mode *consulta (C).*

Podem navegar per les diferents pestanyes per tal de consultar tota la informació "*Representant, Notificació, Territori i Vincle*", "*Tancament i Arxiu*" i "*Altres dades*":

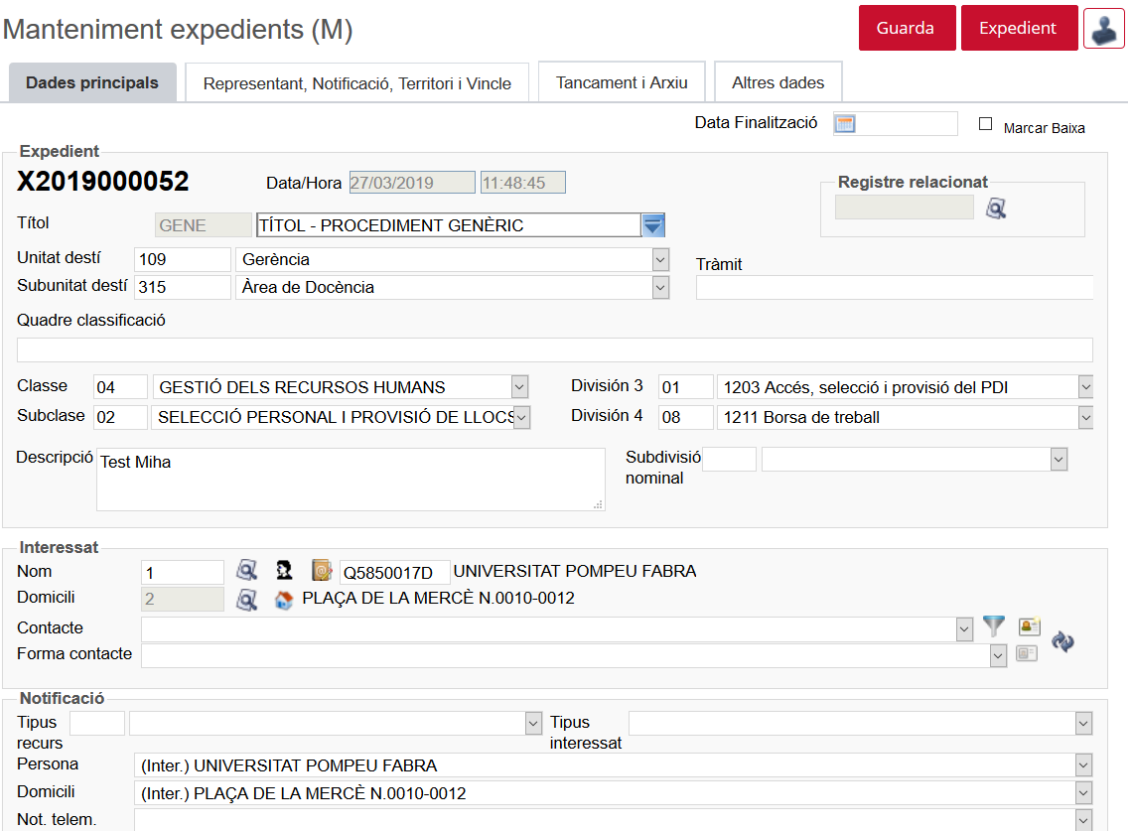

## <span id="page-7-0"></span>**3. TRÀMITS**

El primer que hem de fer després d'iniciar un expedient és assignar-li un tràmit. Els tràmits són els passos pels quals va avançant la gestió de l'expedient. Per tal d'iniciar-lo cal accedir a l'apartat "*Tràmits*" i seguir les instruccions següents:

- *Assignar tràmit*: assignar un tràmit nou. S'obrirà la pantalla següent i s'hauran d'emplenar tots els camps:
	- *"Tràmit"*: escollir quin és el tràmit del desplegable que anem a fer.
	- *"Usuari tramitador"*: qui farà la feina que assigna el tràmit que estem fent.
	- *"Observacions"*: ampliar la informació del tràmit assignat.
	- *"Data límit"*: termini que li donem a l'usuari tramitador per fer el tràmit.
	- *"Tancar altres tràmits"*: cal escollir SI o NO del desplegable. Escollirem SI o NO en funció si els tràmits assignats anteriorment a aquest estan fets o encara no. Si els tràmits anteriors la feina ja està feta respondrem SI, en canvi, si la feina no està feta respondrem NO.

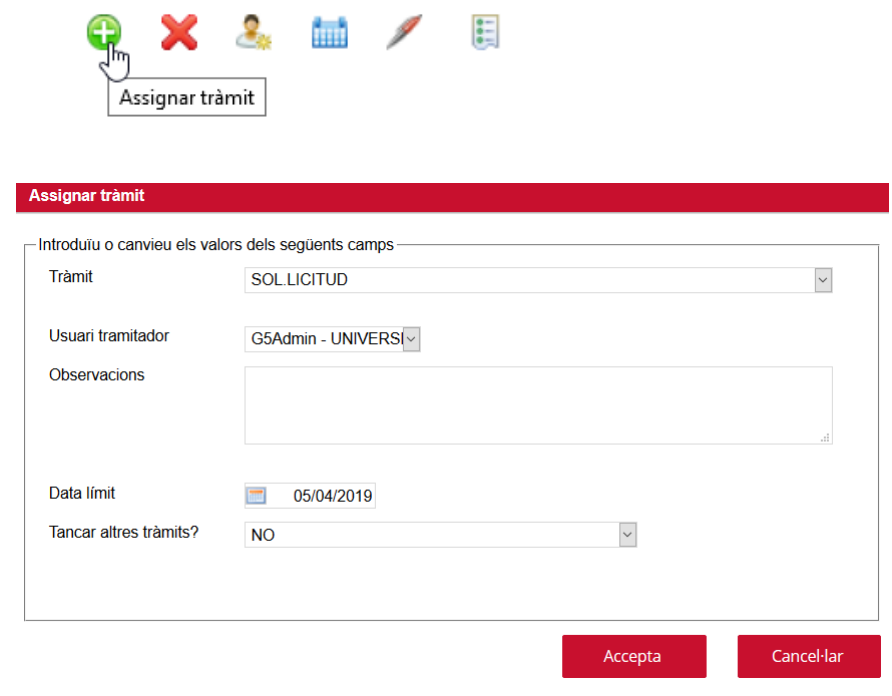

- *Tancar tràmit*: tancar els tràmits anteriors.

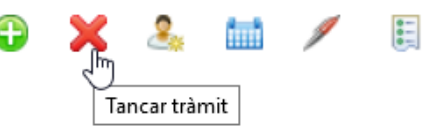

- *Reassignar tràmit*: canviar l'usuari tramitador.

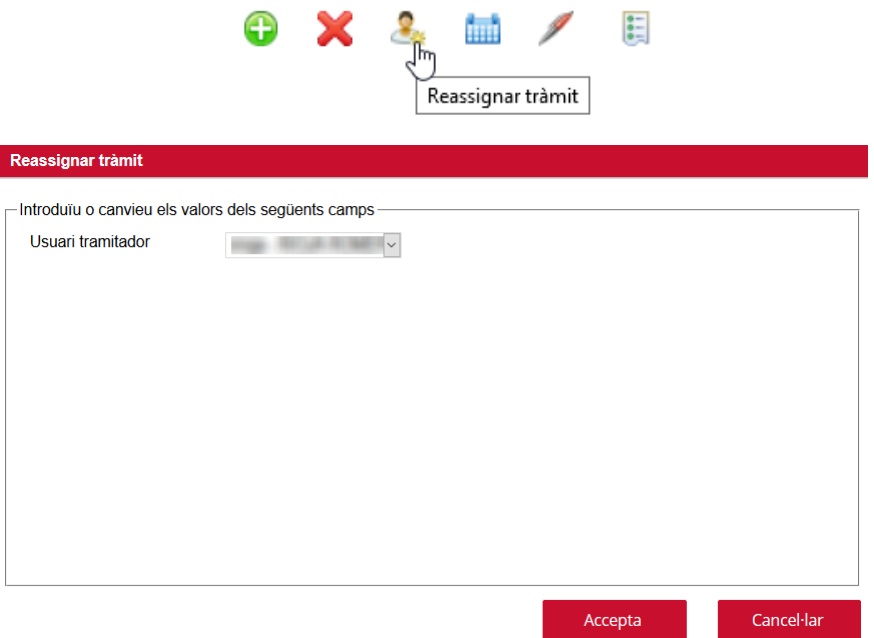

- *Modificar termini*: canviar el termini que es dona a l'usuari tramitador per fer la tasca.

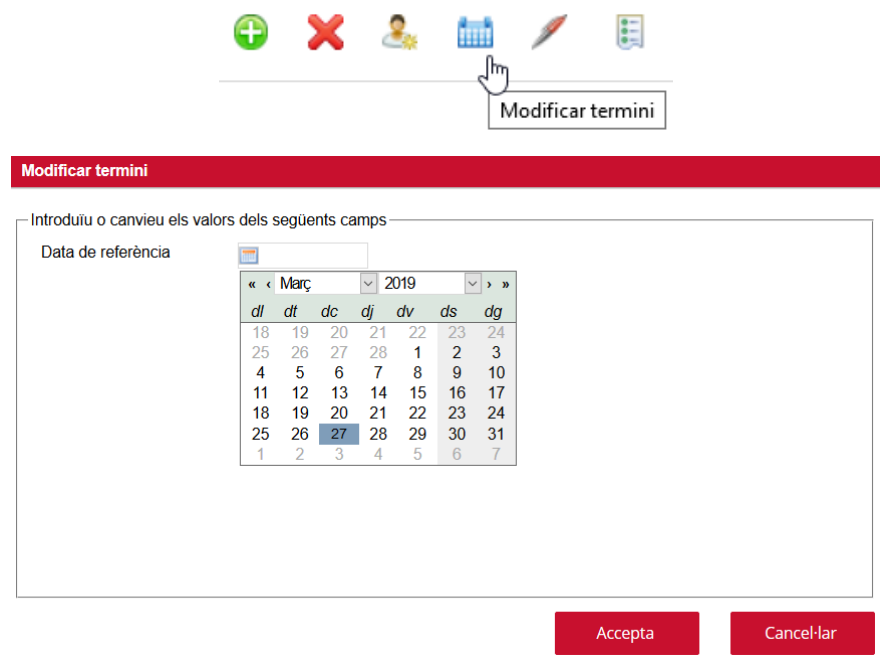

- *Modificar observacions*: modificar les observacions del tràmit.

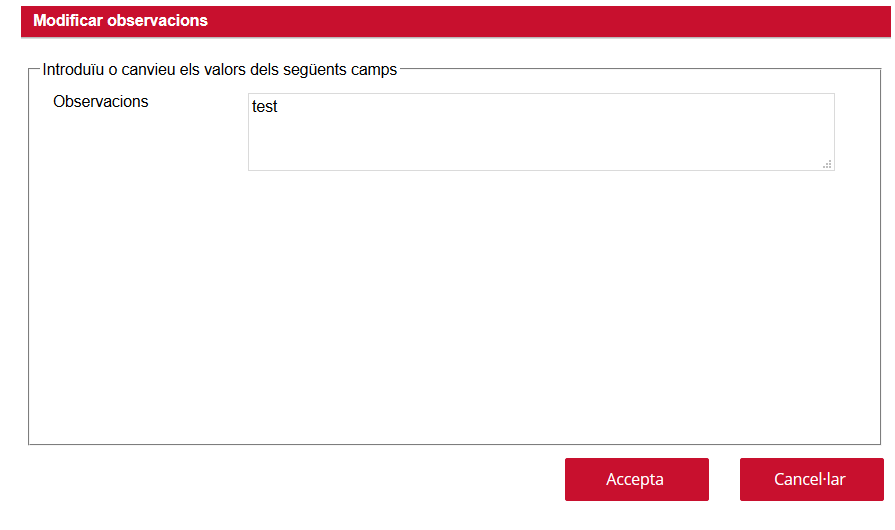

- **Llegenda de colors**: indica el termini dels diferents tràmits.

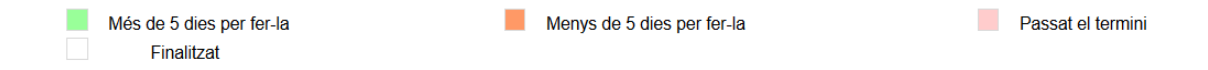

## <span id="page-10-0"></span>**4. DOCUMENTS**

En aquest apartat hi haurà tots els documents que composen l'expedient. Un expedient electrònic, en definitiva, és la relació dels seus documents i metadades. Des d'aquest apartat podrem treballar amb tots els documents utilitzant les icones següents:

#### **EDD/65+X/&\$\$DOB#2=92888**

- *Dades del document:* permet canviar les propietats del document com ara el títol o la descripció. Per fer-ho, cal seleccionar el document en qüestió i al prémer el botó apareix la següent pantalla:

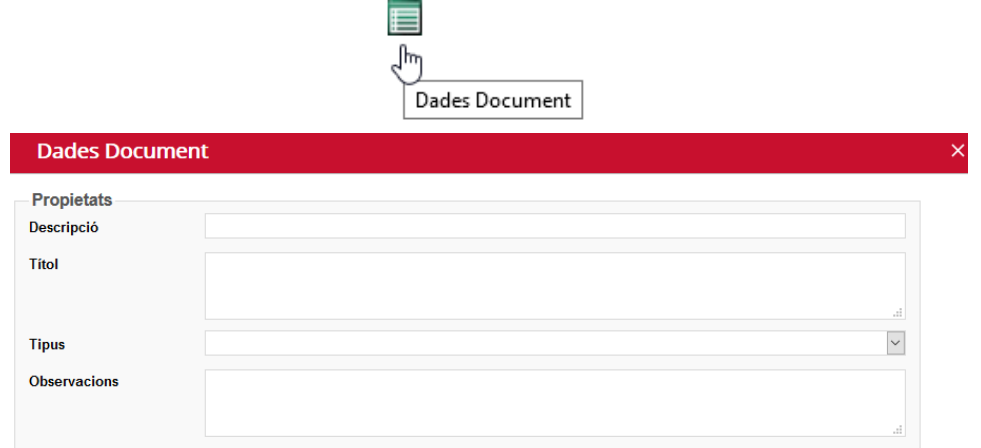

- *Annexar nou document*: permet annexar un document que tinguem guardat al nostre PC, en xarxa, en un disc extern, etc. Al prémer el botó ens apareixerà la pantalla següent:

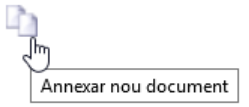

#### Annexar nou document

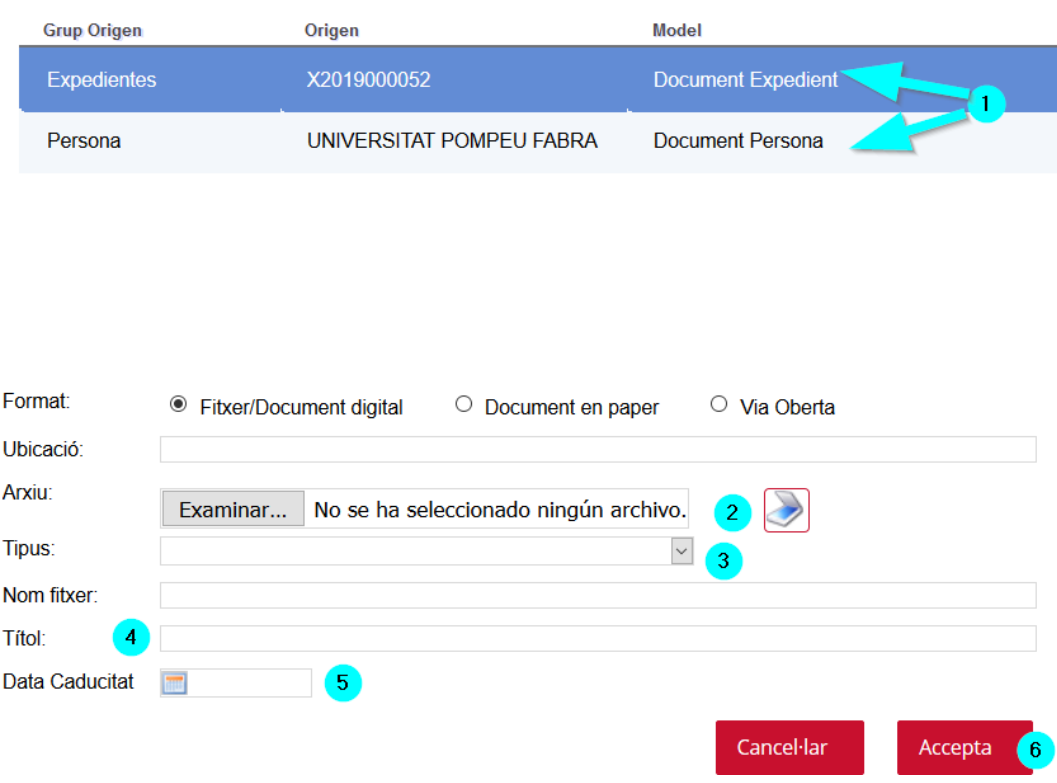

- 1. S'ha d'escollir si el document l'annexem a la persona o directament a documents de l'expedient.
- 2. Annexem el document "*Examinar*" o l'escanegem utilitzant la icona de l'escàner.
- 3. Triem el "*Tipus"* de document de la llista que ens apareix en el desplegable.
- 4. Redactem el *Títol* del document. Recordeu que ha de complir el format: TIPUS DOCUMENT + ESPAI + TEXT LLIURE + ESPAI + DATA EN FORMAT DDMMAAAA
- 5. Indiquem la "*Data Caducitat*" si el document caduca.
- 6. Premem el botó "*Accepta".*
- *Crear nou document***:** Aquest botó permet generar els documents a partir d'una plantilla que el programa ja incorpora. Segons el tràmit que tinguem obert podrem generar un tipus de document o un altre. Al prémer el botó apareix la pantalla següent i s'hauran d'emplenar tots els camps:

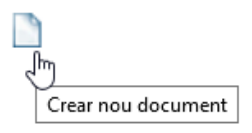

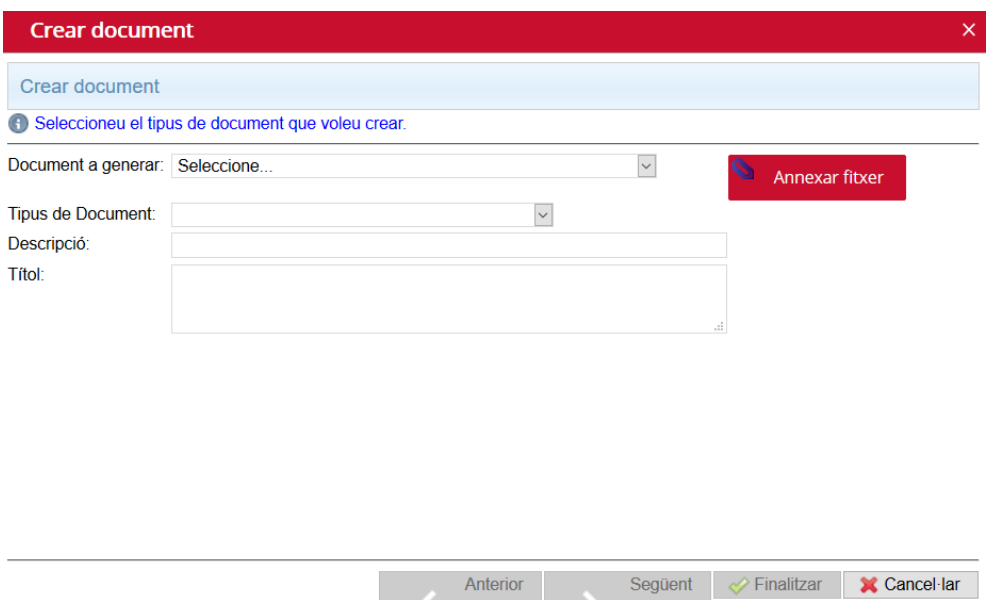

- *"Document a generar"*: triar una plantilla
- *"Tipus de document"*: escollirem el tipus de document segons el desplegable.
- *"Descripció"*: aquí hi indicarem el nom que li volem donar al document. Ha de complir el format TIPUS DOCUMENT + ESPAI + TEXT LLIURE + ESPAI + DATA EN FORMAT DDMMAAAA.
- *"Títol":* títol del document

Per altra banda, també hi ha la icona "*Annexar fitxer*". En la fase inicial aquesta opció no està operativa. S'utilitzarà més endavant quan es configurin plantilles.

- *Editar document*: Permet editar el document seleccionat. S'obrirà l'aplicatiu GenBPMDocs (que és l'aplicació que serveix per obrir el programa Word) i posteriorment el document que hem generat anteriorment. Un cop hem editat el document i desat els canvis en el Word premem el botó "*finalitzar edició de document".* 

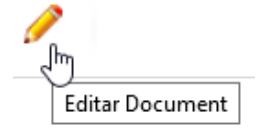

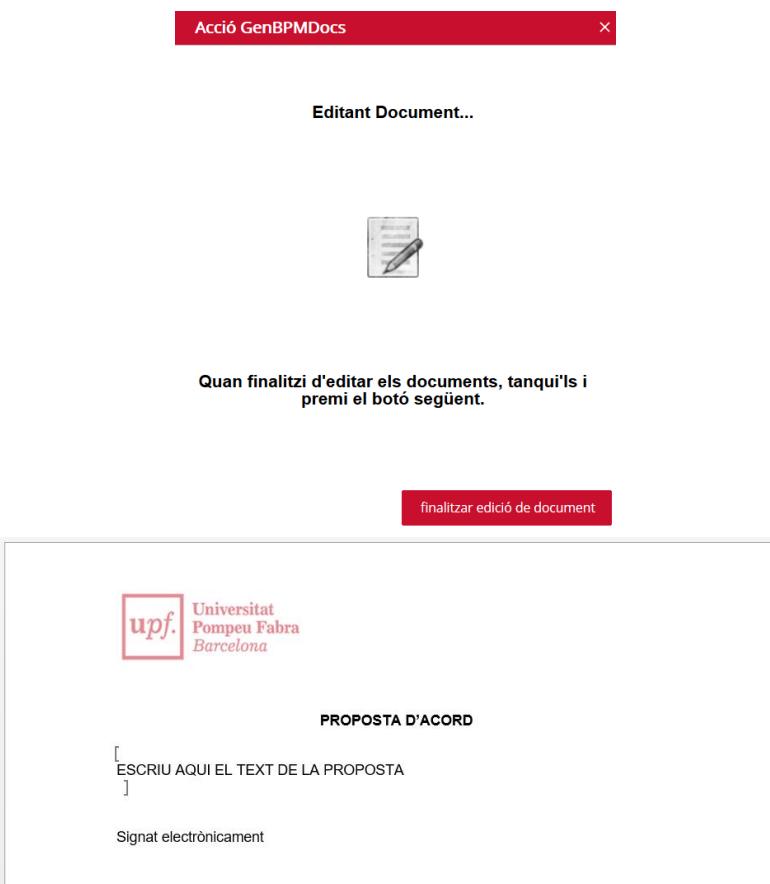

Generar document únic: Permet crear un document amb el conjunt de documents seleccionats. Aquests documents han de tenir el mateix format. L'objectiu és facilitar una visualització i/o impressió més fàcil dels documents.

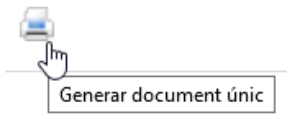

- *Eliminar document (marcar):* Si tenim un document erroni i no el podem arreglar modificant-lo el podem marcar com a eliminat. Els documents pendents de signar o els documents signats NO es poden eliminar. Tampoc es poden eliminar els documents procedents del registre d'entrada.

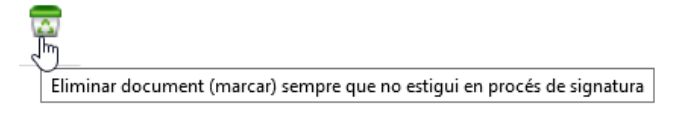

- *Restaurar document eliminat:* Serveix per tornar a deixar "actiu" un document que amb anterioritat hem marcat com a Eliminat. Aquesta acció està disponible per les persones administradores de l'aplicació.

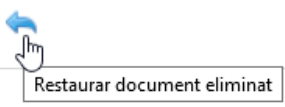

- *Eliminar definitivament un document:* Elimina de forma definitiva un document que amb anterioritat hem marcat com a eliminat. Aquesta acció elimina el fitxer del sistema i no permet restaurar-lo. Només està disponible per les persones administradores de l'aplicació i s'utilitza en situacions excepcionals.
- *Enviar a signar:* Envia a signar un document seleccionant la llista d'usuaris o interessats que hauran de signar-lo. Al prémer la icona, se'ns mostrarà la pantalla d'enviar a signar que consisteix en 2 passos:

x

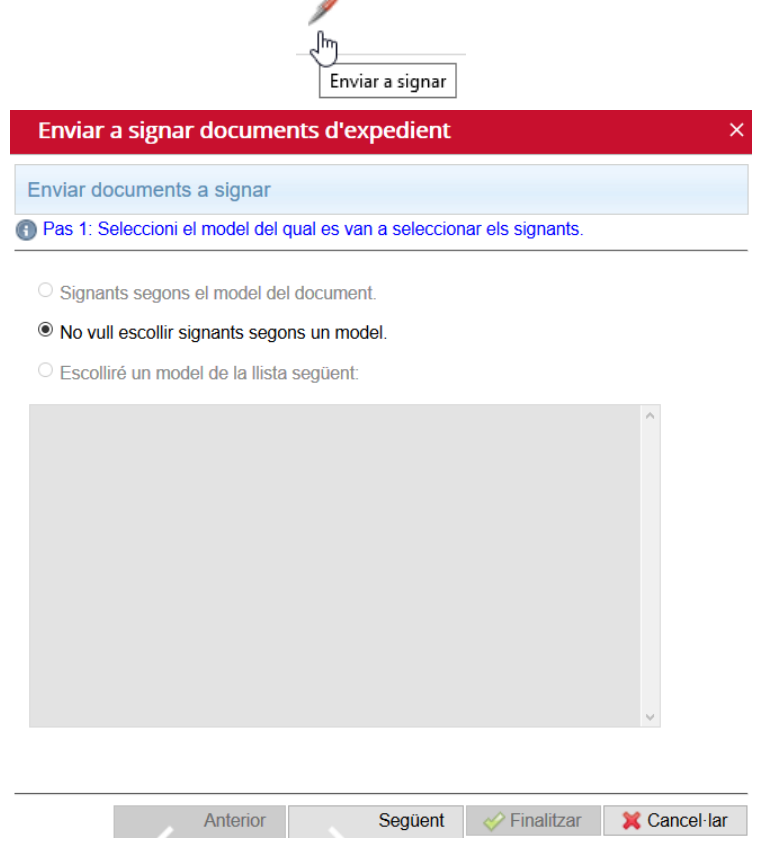

"*Pas 1: Seleccioni el model del qual es van a seleccionar els signants*": en la fase inicial hem d'escollir els signants manualment, per aquest motiu haurem d'escollir "*No vull escollir signants segons un model*" + "*Següent*". (Més endavant, si tenim definit algun model el seleccionem i premem "*Següent").*

Al prémer "*Següent"* apareixerà la pantalla del "*Pas 2"* en la qual haurem de seleccionar els signants:

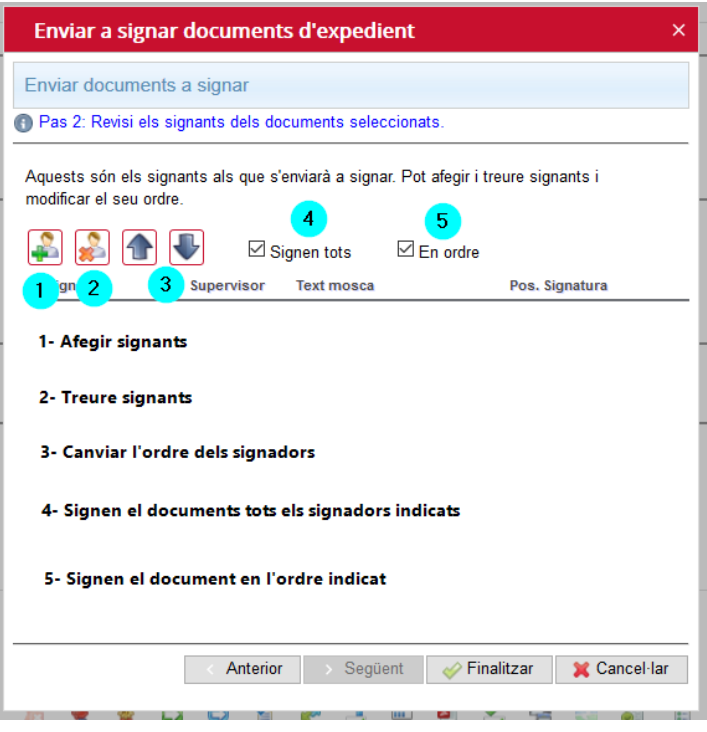

Quan cliquem la icona d'afegir signants se'ns obre una pantalla que haurem d'omplir com s'indica:

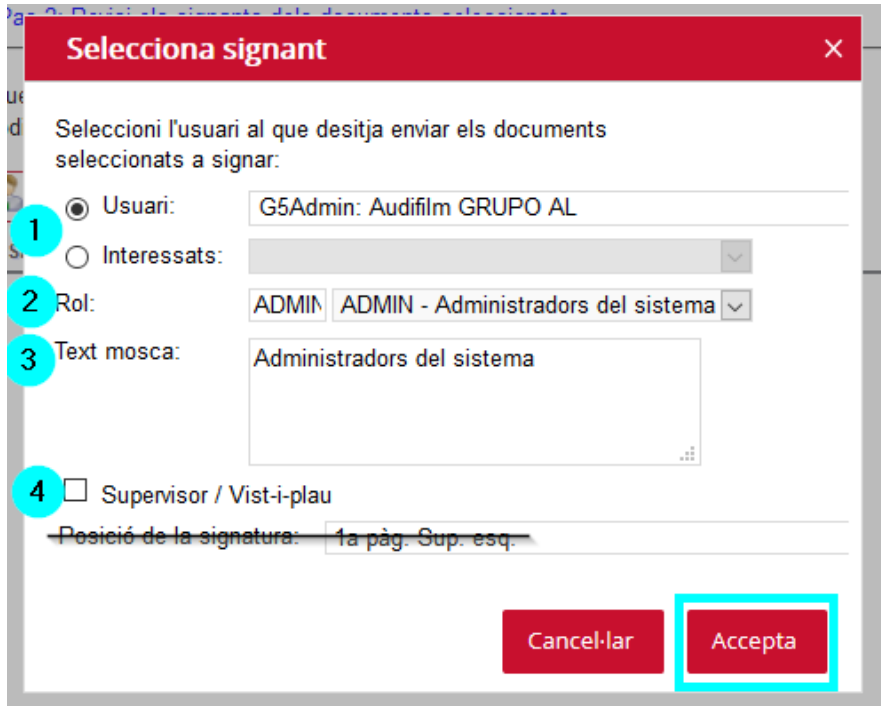

1- En aquest desplegable haurem d'escollir si el signador o els signadors són "*Usuari*" (usuaris que treballen amb la plataforma i que tenen un certificat associat) o bé si són "*Interessats*"

relacionats en l'expedient (aquests, prèviament, han de constar com a "*Interessats Relacionats*" en l'arbre de treball de l'expedient).

Dades principals

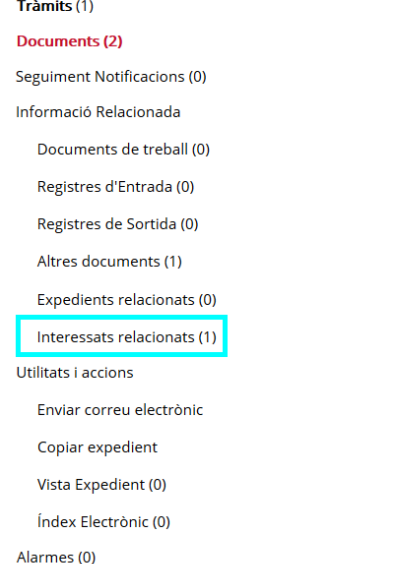

- 2- Escollirem el "*Rol"* de l'usuari si en té, sinó indicarem el seu càrrec en l'apartat *"Text Mosca"*.
- 3- El *"Text Mosca"* l'omplirem si no hi consta el "*Rol".*

En cas que vulguem afegir més signants repetim el mateix procediment les vegades necessàries.

S'ha de tenir en compte que si tenim seleccionat que "**Signen tots**" i "**En ordre**", el document no es considerarà signat fins que tots els usuaris l'hagin signat i s'enviarà a signar segons l'ordre en el qual haguem afegit cada usuari. Si algun dels signadors rebutja el document queden anul·lades totes les signatures aplicades fins al moment del rebuig.

Si només volem que l'usuari doni el vist-i-plau hem de marcar la casella "**Supervisor/ Vist-i-plau**". A l'hora de visualitzar el document amb resum de signatures el vist-i-plau no apareix.

**Treure de signatura**: podem treure de signatura un document amb la condició que no l'hagi signat ningú. Si, per exemple, en el circuit de signatura hi ha 3 signadors i el primer ja ha signat, ja no el podem treure de signatura però podem demanar a la segona persona que rebutgi el document (Veure Manual Portafirmes).

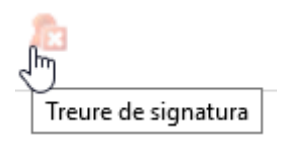

- *Compulsar document*: donar fe que el document seleccionat és una còpia autèntica.

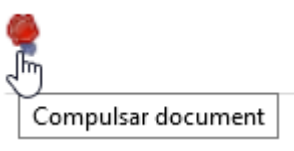

Segellar documents seleccionats: aplicar una signatura de segell d'òrgan sobre un document amb la opció de posar-hi un text per deixar constància d'algun fet.

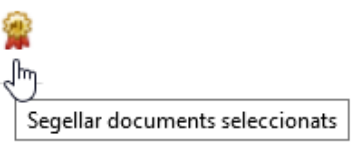

- *Registrar de sortida*: Crea un registre de sortida amb l'interessat de l'expedient. Caldrà indicar un assumpte, habitualment es selecciona "Assumpte rel. amb expedient"

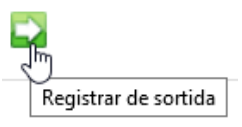

La **Via de presentació** és obligatòria. Cal seleccionar el tipus de tramesa que realitzarem, o bé en paper o bé telemàticament.

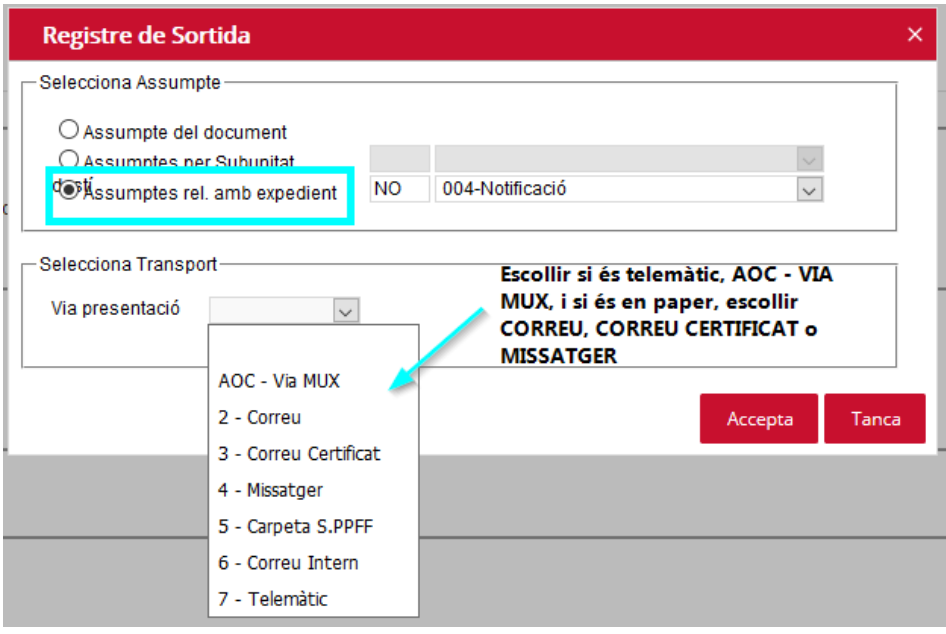

Una vegada creat el Registre de sortida, en l'apartat de "*Documents*" de l'expedient, ens apareixerà omplert la columna "*Altres dades*" on hi constarà l'interessat, i en la columna "*Sortida relacionada*" hi apareixerà el número del registre de sortida generat. Podem accedir al Registre de Sortida des del mateix enllaç per consultar les dades.

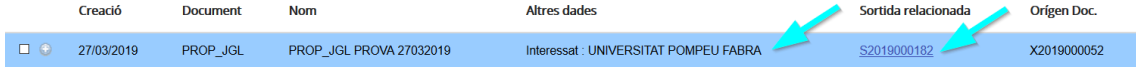

- *Registrar de sortida avançat:* Ens permet especificar l'interessat del document juntament amb el domicili i el contingut i generar el registre de sortida. Consta de tres passos:
	- **Primer pas:** En aquest primer pas, haurem d'escollir l'assumpte del Registre de Sortida. És recomanable escollir l'opció "Un altre assumpte", ja que apareixen tots els assumptes que hi ha disponibles i podrem escollir el que més s'adapti al document en qüestió:

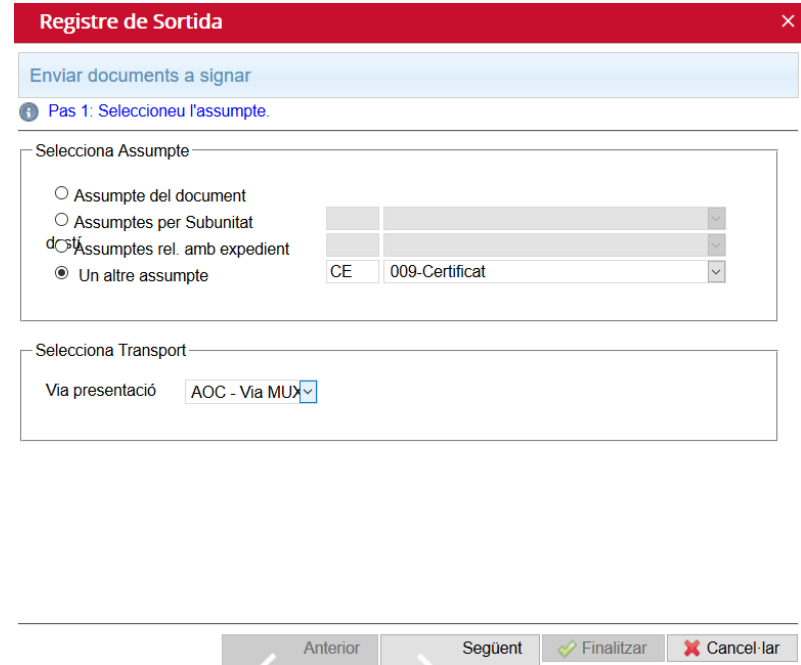

• **Segon pas:** Aquí haurem de seleccionar en primer lloc l'interessat del Registre de Sortida, llavors el document que volem associar a aquest registre i per últim, prémer el botó +, per tal que se'ns afegeixi el document a la part de sota:

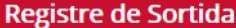

Enviar documents a signar

(1) Pas 2: Assigneu un interessat a cada document.

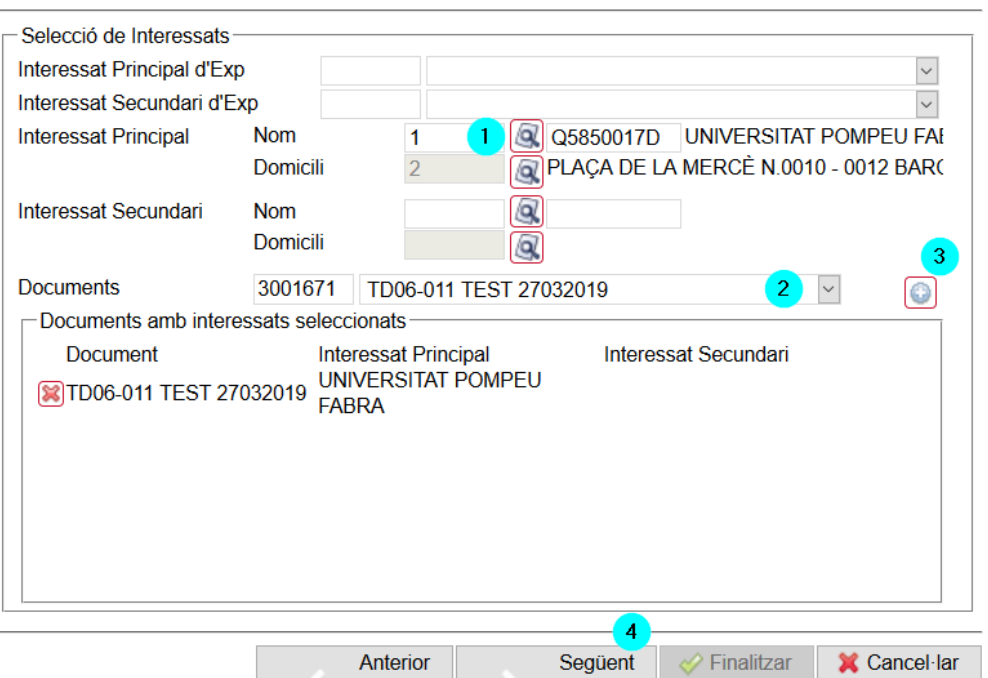

• **Tercer pas:** En aquest pas haurem d'introduir el contingut del Registre de Sortida.

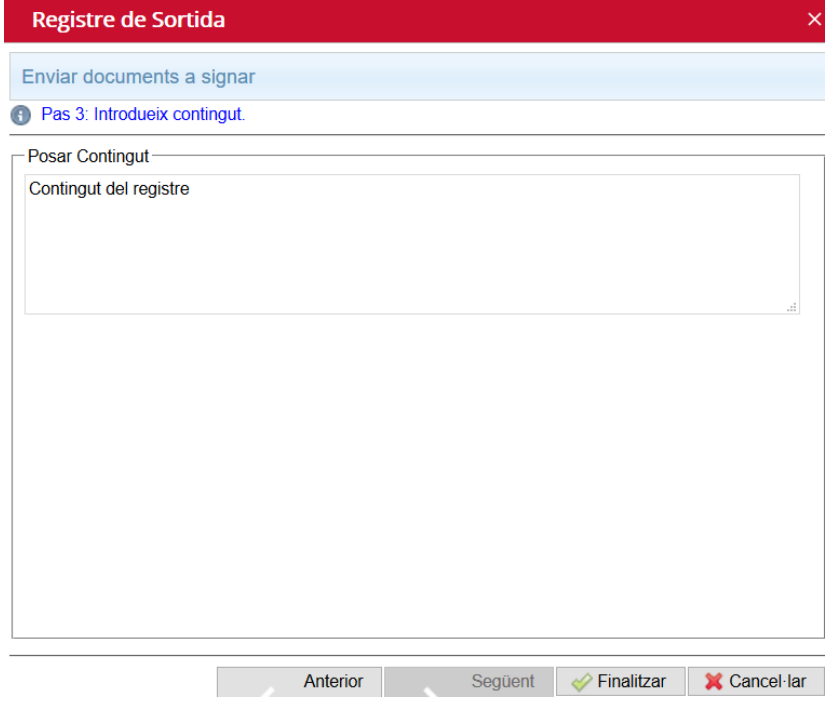

 $\overline{\mathsf{x}}$ 

Realitzats els tres passos, premem el botó de finalitzar i se'ns haurà creat el Registre de Sortida amb l'interessat que ens interessa i el contingut que ens interessa.

- *Visualitzar Resum de signatures*: Permet obtenir una còpia autèntica de documents signats. En el resum de signatures hi podem visualitzar informació diversa del document com:
	- "*Document*" de quin tipus de document es tracta.
	- "*Òrgan*" quina unitat l'ha creat.
	- "*Referència*" de quin expedient forma part el document.
	- "*Codi Segur de Verificació*" relació de números i lletres que ens permeten a través del "*Validador de documents*" obtenir el document original (és invariable).
	- "*Origen*" l'origen del document, si és el ciutadà o l'administració.
	- "*Identificador document original*" el número del document original generat (és invariable).
	- "*Data d'impressió*" la data i l'hora que s'ha generat la còpia autèntica del document. Aquesta data i hora variarà segons el moment que es generi la còpia.
	- "*Pàgina*" número de pàgines del document.
	- "*Signatures*" relació de les persones que han signat el document, amb el rol o text mosca i la data i hora de signatura.

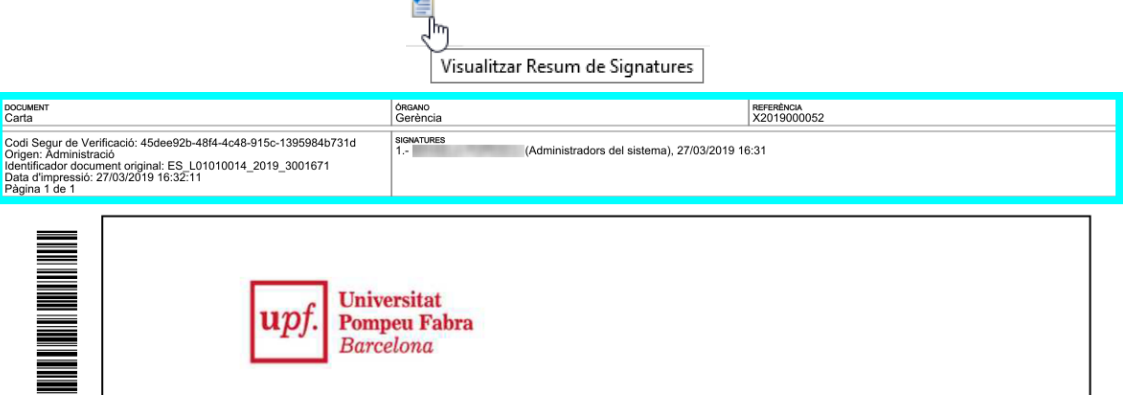

- *Copiar document a un altre expedient*: Permet copiar un document del nostre expedient a un altre expedient. No es permet copiar documents en procés de signatura o documents amb rellevància jurídica. Ens apareixerà la pantalla de cerca d'Expedients per tal de poder buscar l'expedient en el qual el volem copiar.

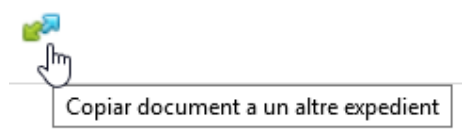

*Traspassar document a un altre expedient*: Permet traspassar un document seleccionat a un altre expedient i treure'l del primer. No es permet traspassar documents en procés de signatura o documents amb rellevància jurídica. Ens apareixerà la pantalla de cerca d'Expedients per tal de poder buscar l'expedient en el qual el volem traspassar. S'ha de tenir en compte que aquesta acció no es podrà realitzar si el document seleccionat prové d'un Registre d'Entrada o Registre de Sortida que estigui relacionat a l'expedient.

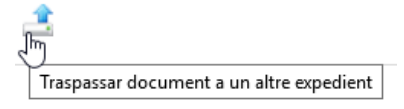

- *Generar Zip:* seleccionant diferents documents de l'expedient podem gener un fitxer zip i desar-lo al nostre PC.

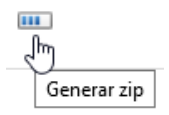

- *Convertir Word a PDF:* converteix un document Word a format PDF.

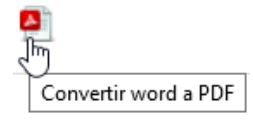

**Descarregar document**: permet descarregar un document de l'expedient. En el cas que el document estigui signat electrònicament, el que estem descarregant és l'original i podrem visualitzar les signatures aplicades amb la icona de la "punta de ploma" de l'esquerra.

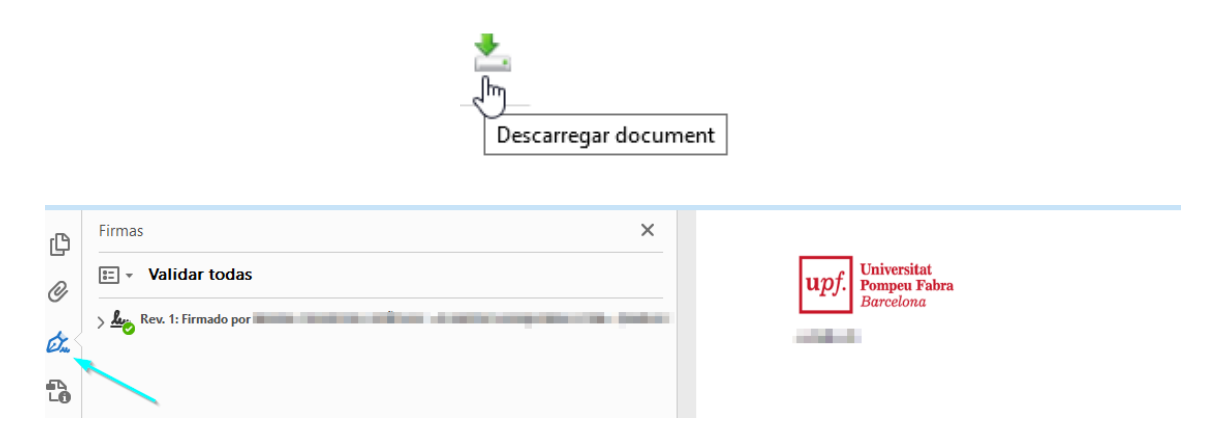

- *Annexar Document des de Zip:* permet annexar un fitxer ZIP a l'expedient. Un cop annexats els fitxers es guarden individualment a Documents.

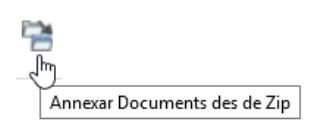

- *Relligar Acords:* s'utilitza als expedients de les Sessions. En la fase de sortida no hi ha la sortida dels expedient d'Òrgans Col·legiats, per aquest motiu, inicialment, no s'utilitzarà.

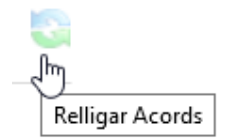

- *Validar documents:* enllaç cap a l'eina de validació de documents.

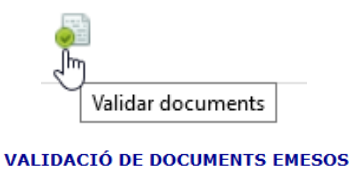

Els documents emesos que es poden verificar amb aquesta opció contenen la signatura electrònica basada en un certificat reconegut per l'Agència Catalana de Certificació, generat per un dispositiu segur, pel qual, d'acord amb el que estableix l'article 3.4 de la Llei 59/2003, de 19 de desembre, s'equipara a la signatura manuscrita en relació a les dades presents al paper.

Una vegada recuperat el document PDF, si voleu, podreu configurar el programa Adobe Reader per tal que validi les signatures electròniques, seguiu aquest enllaç.

Introduïu la referència electrònica del document:

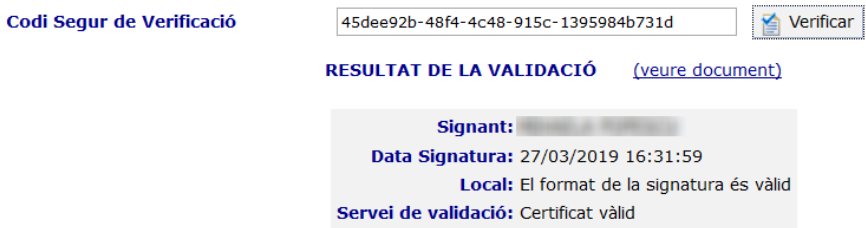

## <span id="page-23-0"></span>**5. SEGUIMENT DE NOTIFICACIONS**

En aquest apartat podem gestionar les notificacions. Per tenir disponible les notificacions en aquest apartat s'han de complir dos requisits:

- 1- Que el document que conté l'expedient estigui degudament signat.
- 2- Que el document estigui registrat de sortida.

Si el document compleix aquests dos requisits a partir d'aquest apartat podrem gestionar-les. El primer que cal tenir clar és si la notificació es farà electrònicament o en paper.

## **NOTIFICACIÓ ELECTRÒNICA**

En cas de fer notificació ELECTRÒNICA utilitzarem les icones següents:

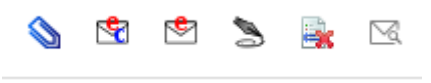

**Annexar documents eNOTUM**: en cas que el document que volem notificar hagi de portar un document annexat, abans de fer la notificació haurem d'annexar el corresponent document de l'expedient. Un cop annexat el document ho visualitzarem en la columna "*Annex*." i en el moment de generar la notificació s'adjuntarà el corresponent document annexat.

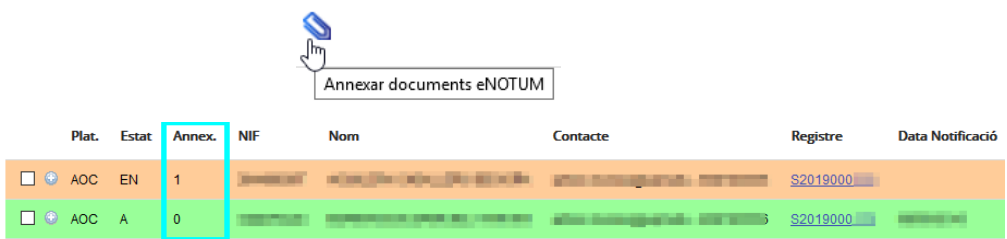

- *Enviar comunicacions electròniques (Contacte obligatori)*: mitjançant aquesta icona podrem enviar comunicacions electròniques a través de la plataforma eNOTUM. És imprescindible que l'interessat del registre tingui omplert el camp correu electrònic de notificació i, si és possible, el número de mòbil perquè pugui rebre un avís. Cal tenir en compte que quan parlem de "comunicacions electròniques" no tenen la mateixa validesa legal que les "notificacions electròniques".

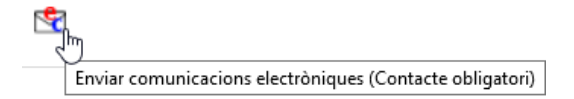

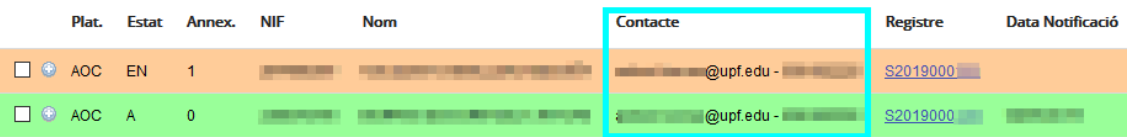

- *Enviar notificacions electròniques (Contacte obligatori, document menor de 6mb, camp 'Assumpte' màxim 85 caràcters)*: mitjançant aquesta icona podrem enviar notificacions electròniques a través de la plataforma eNOTUM. És imprescindible que l'interessat del registre tingui omplert el camp correu electrònic de notificació i, si és possible, el número de mòbil perquè pugui rebre un avís.

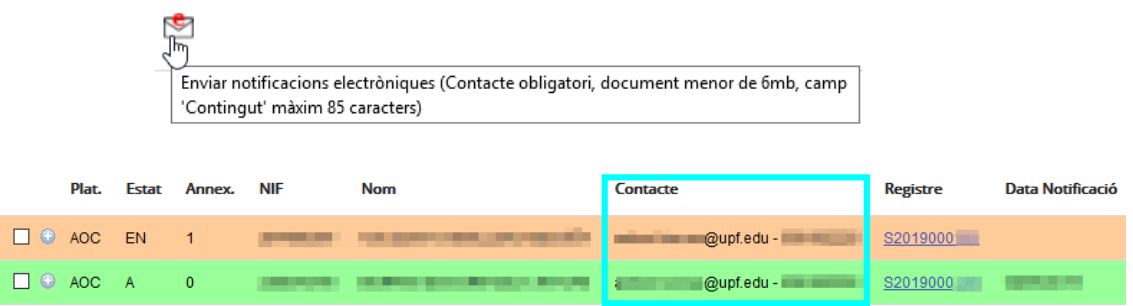

- *Descarregar Evidència Electrònica*: en el cas de notificacions electròniques, un cop notificades, permet descarregar l'evidència electrònica en línia de la notificació.

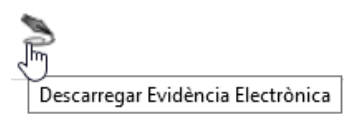

- *Anul·lar enviament eNOTUM*: es pot anul·lar l'enviament amb la condició que l'interessat no hagi obert la notificació.

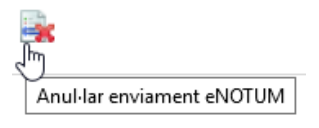

- *Consulta l'estat de les Notificacions*: quan els serveis de l'AOC no es troben disponibles no s'actualitza l'estat de les notificacions enviades. Amb aquest botó podem fer la consulta a l'AOC de manera manual.

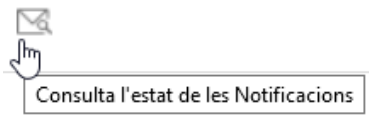

## **NOTIFICACIÓ EN PAPER**

En cas de fer notificació EN PAPER, apart d'imprimir el document i enviarlo en paper, en aquest apartat indicarem en quin estat es troba aquesta notificació. Per fer-ho utilitzarem les icones següents:

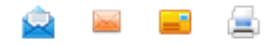

- *Marcar com enviada*: mitjançant aquest botó indicarem que ja s'ha enviat.

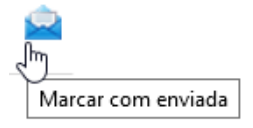

**Desmarcar com a enviada**: si hem marcat una notificació com a enviada en paper per error, aquest botó la desmarca com a enviada.

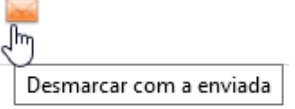

- *Notificar*: mitjançant aquest botó indicarem en quina data i hora s'ha notificat el document a l'interessat (retorn del justificant de recepció – "paperet rosa"). Fa que l'estat de la notificació perquè es marqui com notificada/acceptada. Haurem d'indicar la data de notificació (paperet rosa).

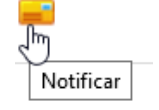

Tan si la notificació s'ha generat electrònicament com en paper, hi ha una llegenda de colors que ens indicarà en quin estat es troba cada notificació.

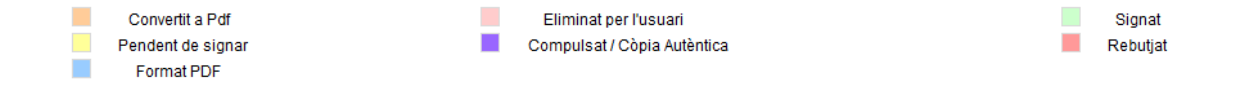

## <span id="page-26-0"></span>**6. INFORMACIÓ RELACIONADA**

## <span id="page-26-1"></span>**6.1 Documents de treball**

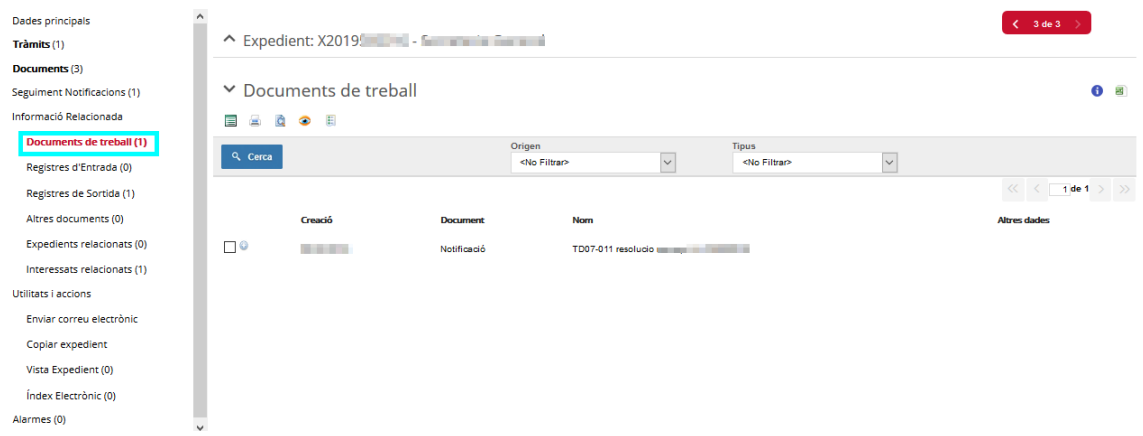

Els documents de treball és el conjunt de documents "borradors" que s'estan utilitzant a l'expedient. Si hem convertit un document de Word a PDF o un document generat i signat dins la plataforma, podem consultar el Word des d'aquest apartat. Aquests documents no es poden manipular, però es poden visualitzar i copiar-ne el contingut.

- *Dades document:* permet consultar les propietats del document.

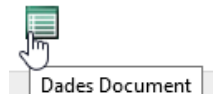

- *Generar document únic:* permet crear un document amb el conjunt de documents seleccionats. Aquests documents han de tenir el mateix format. L'objectiu és facilitar una visualització i/o impressió més fàcil dels documents.

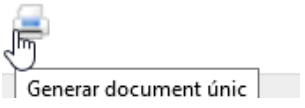

- *Veure document:* permet obrir el document i visualitzar el seu contingut. Si volem crear un document igual podem copiar el contingut i enganxar-lo en un altre document.

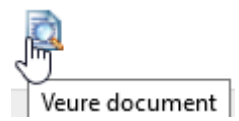

- *Obrir en mode lectura*: permet obrir el document en pdf amb resum de signatures.

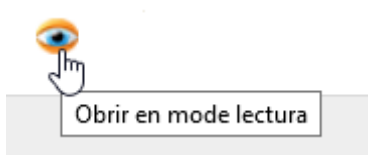

## <span id="page-27-0"></span>**6.2 Registres d'Entrada**

ó.

Mostra tots els registres d'entrada relacionats amb l'expedient. Els documents d'aquests registres en el moment en què es relacionen passen a formar part de "*Documents*" del propi expedient.

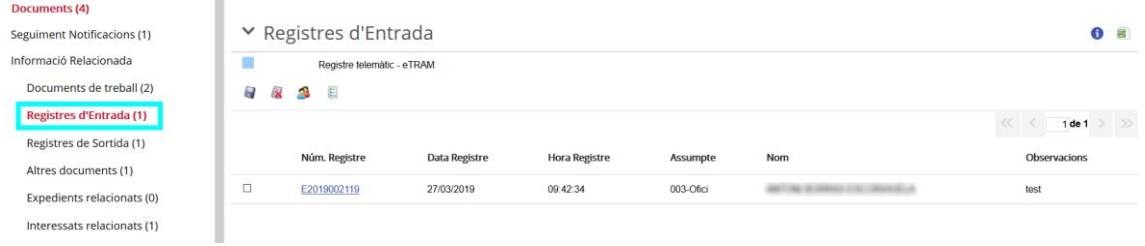

Des d'aquest apartat tenim les opcions següents:

- *Alta relació de registre*: es podran cercar els registres d'entrada a través del cercador de Registres d'Entrada. D'aquesta manera podem relacionar un registre amb l'expedient.

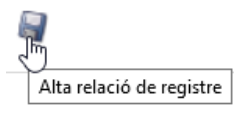

- *Esborrar relació de registre*: elimina la relació entre el registre d'entrada i l'expedient.

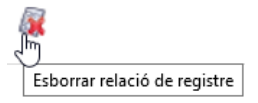

- *Copiar tots els interessats/representants dels registres d'entrada relacionats amb l'expedient*: copia els interessats dels registres a interessats de l'expedient.

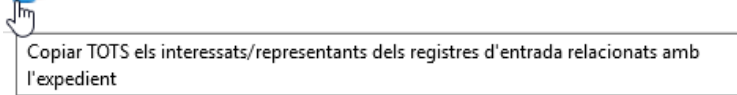

## <span id="page-28-0"></span>**6.3 Registres de Sortida**

Mostra tots els registres de sortida relacionats amb l'expedient. Els documents d'aquests registres els podem consultar a l'apartat "*Documents*" del propi expedient.

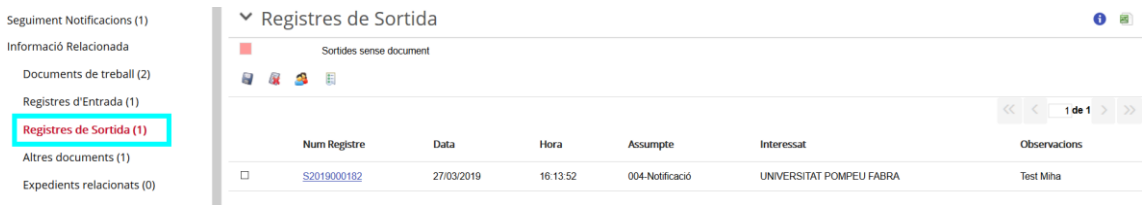

Des d'aquesta pantalla tenim les següents opcions:

- *Alta Relació Reg. Sortida*: es podran cercar els registres de sortida a través del cercador de Registres de Sortida.

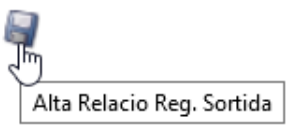

- *Esborrar Relació Reg. Sortida*: elimina la relació entre el registre de sortida i l'expedient.

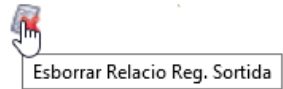

- *Copiar tots els interessats/representants dels registres de sortida relacionats amb l'expedient*: copia els interessats dels registres de sortida a interessats de l'expedient.

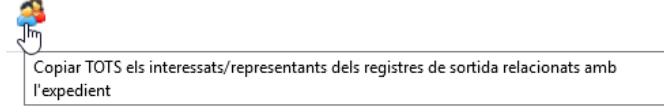

<span id="page-28-1"></span>**6.4 Altres Documents**

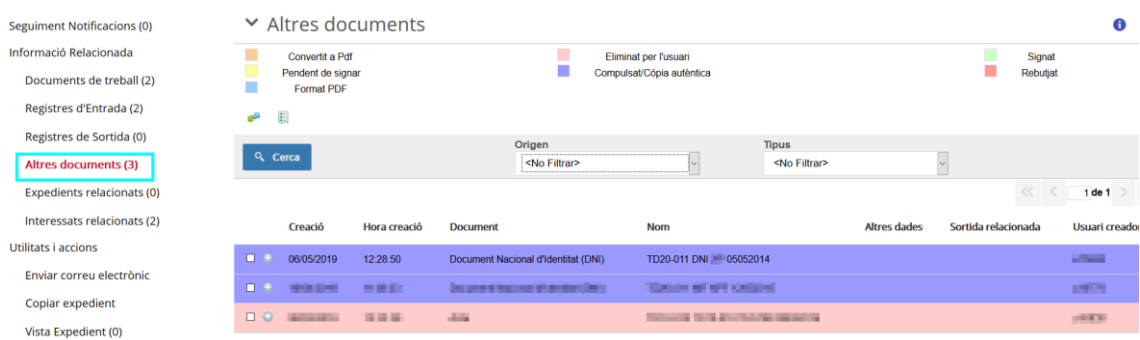

En aquest apartat hi trobarem la relació de documents que estan annexats a les persones que consten com a interessats relacionats en l'expedient. Aquests documents, inicialment, són propis de les persones i, en cas que hagin de formar part de l'expedient, els podrem copiar a l'apartat "*Documents*" mitjançant la icona "*Copiar document a expedient*".

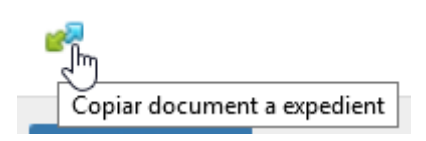

## <span id="page-29-0"></span>**6.5 Expedients relacionats**

Permet relacionar expedients amb l'expedient que estem tramitant.

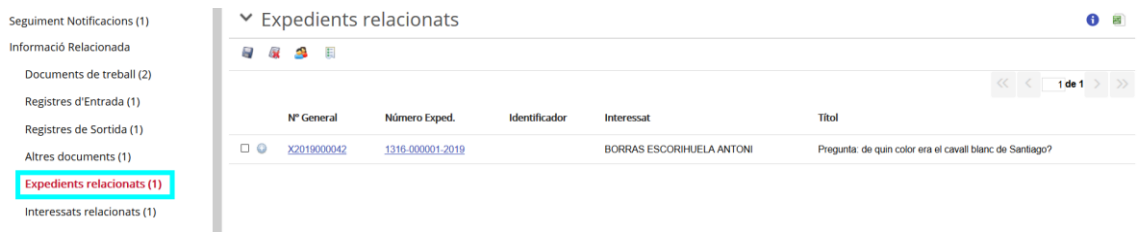

Alta relació d'expedients: Es podran cercar els expedients a través del cercador d'Expedients i relacionar-lo amb el botó "*Selecciona*".

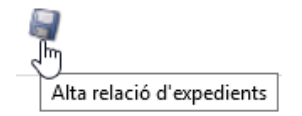

**Esborrar relació expedients**: esborra la relació entre els expedients.

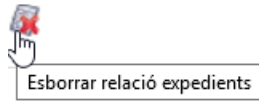

- *Copiar tots els interessats/representants dels expedients relacionats amb l'expedient:* copia els interessats i representants d'un expedient a l'altre.

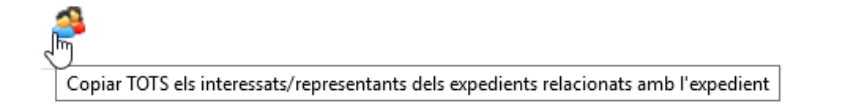

## <span id="page-30-0"></span>**6.6 Interessats relacionats**

Relació de persones interessades amb l'expedient a part de l'interessat principal. Aquestes persones es solen relacionar en l'expedient per enviar comunicacions i/o notificacions, o bé perquè seran interessats signadors en l'expedient. És important relacionar-les a l'expedient com a interessats ja que, a l'hora de generar una notificació, l'aplicació busca l'interessat principal i els interessats relacionats.

Alta relació d'interessats: Es podran cercar les persones interessades mitjançant el cercador de persones. S'ha de tenir en compte que si s'han de fer notificacions electròniques és important introduir / demanar el correu electrònic i el mòbil ja que és necessari per realitzar aquest tipus de notificacions.

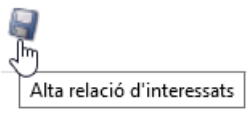

- *Esborrar relació amb interessat:* esborra la relació entre l'interessat indicat amb l'expedient.

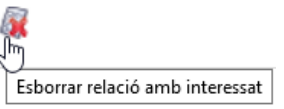

- *Modificar interessat:* obre la pantalla de "*Relació de l'interessat*" i ens permet editar-ne les dades. No ens deixarà editar l'interessat principal. Per editar l'interessat principal s'ha de fer a través de les "*Dades principals*" (caràtula) de l'expedient en l'apartat "*Interessat*".

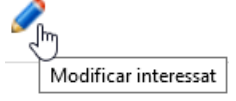

## <span id="page-31-0"></span>**7. UTILITATS I ACCIONS**

## <span id="page-31-1"></span>**7.1 Enviar correu electrònic**

Permet enviar un correu electrònic directament des de la plataforma utilitzant un compte de correu "no-reply" adjuntant documentació pròpia de l'expedient o del nostre PC i utilitzant dades de contacte que ja té el sistema. (correus electrònics dels interessats, departaments o usuaris de l'entitat).

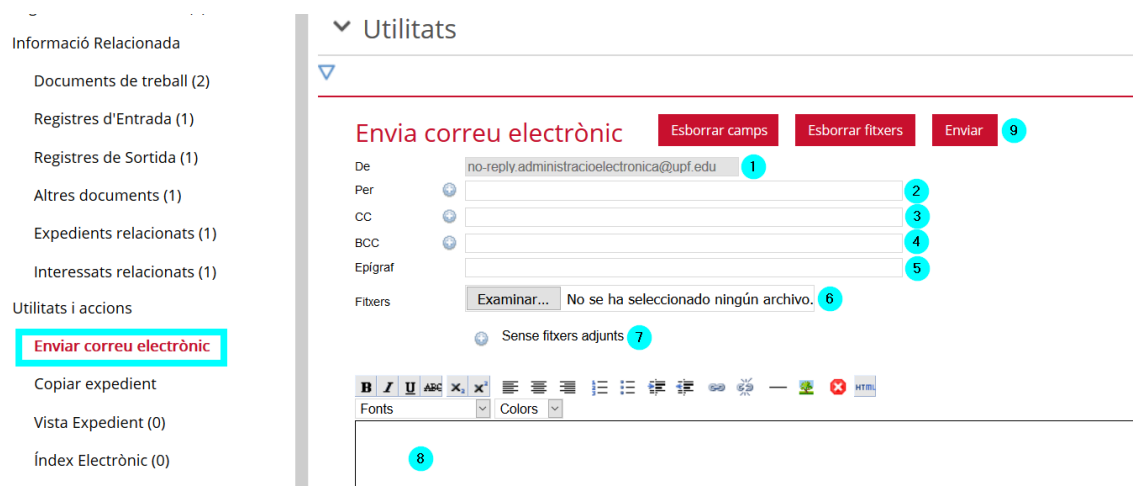

- 1. *De:* no editable, adreça electrònica de no resposta des d'on s'enviarà el missatge
- 2. *Per:* adreça electrònica del destinatari
- 3. *CC:* adreça electrònica de persona que es vulgui posar en còpia
- 4. *BCC:* adreça electrònica de persona que es vulgui posar en còpia oculta
- 5. *Epígraf:* assumpte del correu electrònic
- 6. *Fitxers:* podem annexar fitxers des del PC
- 7. *Fitxers expedient adjunts:* permet annexar documents de l'expedient
- 8. *Contingut del missatge*
- 9. *Enviar*

## <span id="page-31-2"></span>**7.2 Copiar expedient**

Permet crear un nou expedient copiant les dades de l'expedient que estem tramitant. Només es copien les dades principals de l'expedient (la caràtula) i els interessats relacionats de l'expedient. Els documents i els registres relacionats no es copien.

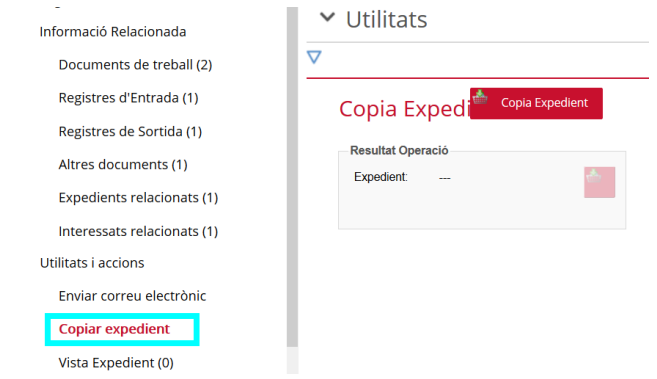

## <span id="page-32-0"></span>**7.3 Vista Expedient**

- *Donar accés temporal a l'Expedient:* Permet donar permís als usuaris perquè puguin accedir a un expedient de manera temporal.

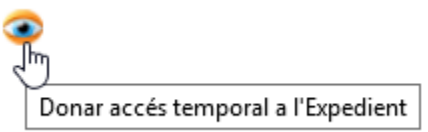

Per fer-ho hem de seguir els passos següents:

- 1. Prémer botó "*Donar accés temporal a l'Expedient"*
- 2. Indicar l'usuari al qual se li donarà el permís
- 3. Indicar la data fins quan tindrà permís per accedir-hi

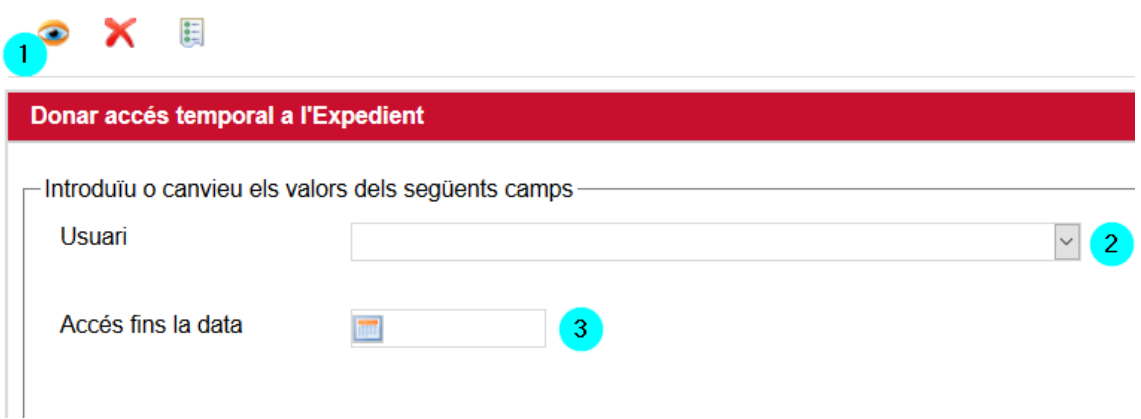

- *Eliminar tasca:* serveix per treure el permís abans d'hora del termini que havíem donat inicial d'accés.

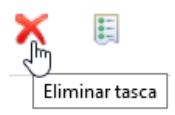

## <span id="page-33-0"></span>**7.4 Índex electrònic**

Permet generar l'índex electrònic de l'expedient, visualitzar-lo, generar un zip o eliminar-lo amb les diferents icones.

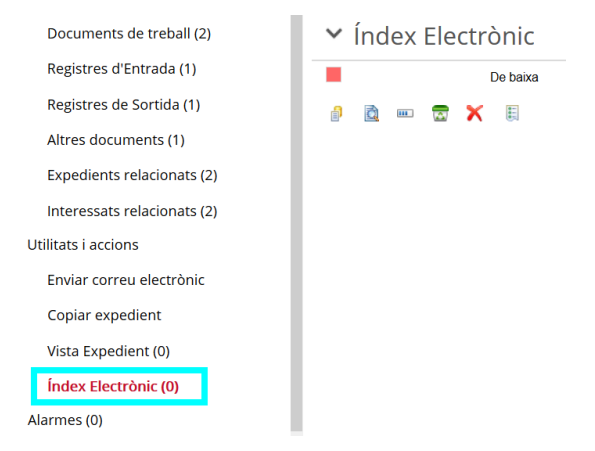

## <span id="page-33-1"></span>**7.5 Alarmes**

Des d'aquest apartat podem activar o desactivar alarmes associades a l'expedient.

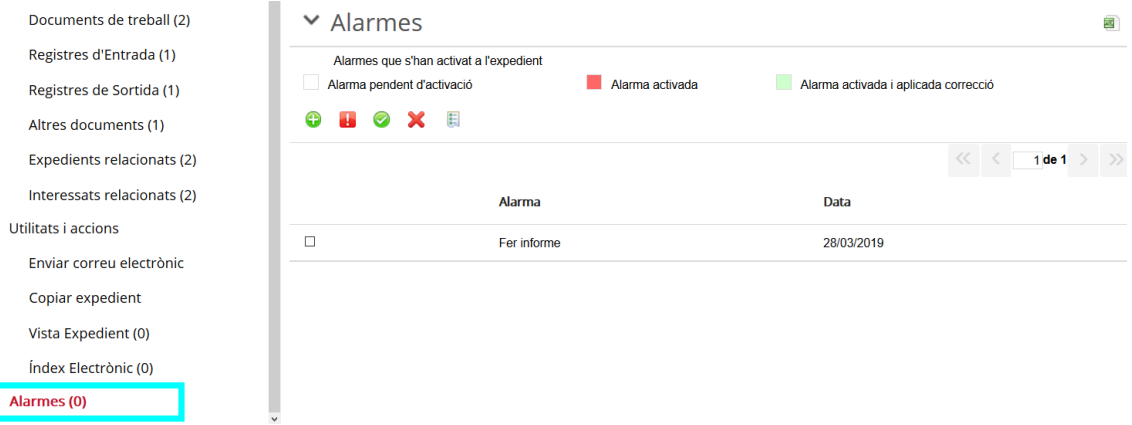

Afegir alerta: afegir una alarma a activar a una data concreta per aquest expedient.

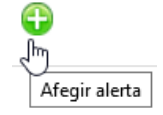

Activar alerta: activar l'alarma abans d'hora.

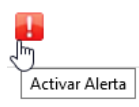

- *Desactivar alerta*: desactivar l'alarma per tal que no es tingui més en compte (perquè ja s'ha tractat).

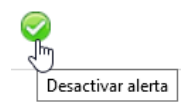

- *Esborrar alerta*: eliminar l'alarma perquè no quedi constància que s'ha creat.

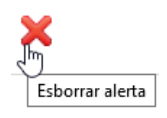

Quan l'alarma s'activa l'expedient es podrà veure a l'apartat "*Expedients amb alarmes activades*" en la pestanya general "*Expedients*".

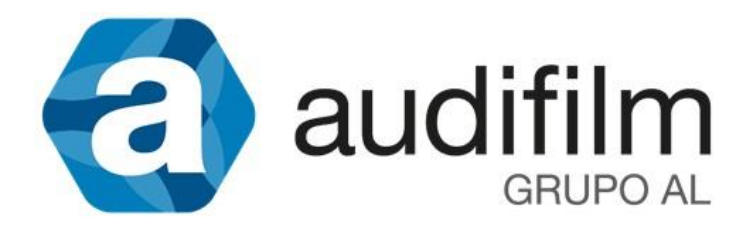

## **MANUAL – INICIAR EXPEDIENT**

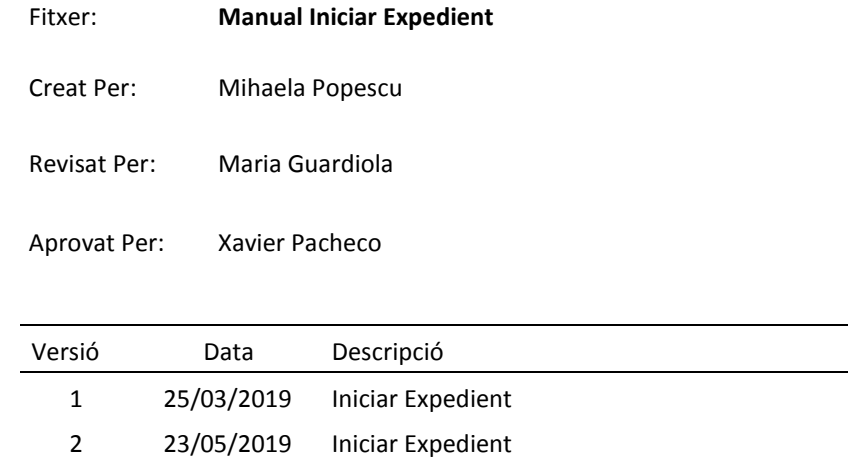